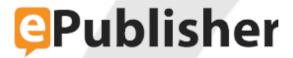

# ePublisher Platform Documentation

**Published date: 12/16/2023** 

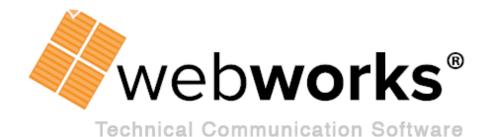

### **Table of Contents**

| Frequently Asked Questions                                                      | . 2 |
|---------------------------------------------------------------------------------|-----|
| What changed in Font Awesome version 5.15.4 from 4.7.x that impacts Reverb 2.0? | 3   |
| How do I disable automatic Preview generation in Designer?                      |     |
| How do I capture source file meta data in the published HTML output?            |     |
| How do I use a Project Variable's value in the published output?                | . 7 |
| How do I upgrade an existing WebWorks Reverb 2.0 project to a newer version?    | . 8 |
| How to add an image icon and stylize your DITA Hazard statement elements?       | 9   |
| How to supplement or replace Reverb Toolbar Group Tabs                          |     |
| Invalid File Path Characters Filtered from Generated File Names                 | 12  |
| How to enable 'WebWorks Menu' (Transit) Add-in for Microsoft Word               | 13  |
| How do I set image horizontal alignment in ePublisher?                          | 15  |
| Why is the PDF format skipping Markdown files?                                  |     |
| How can a markdown file include another?                                        |     |
| How can you insert an Index Marker into a Markdown file?                        |     |
| How to use alternate DITA-OT installation with ePublisher                       |     |
| How do I embed HTML within DITA source content?                                 |     |
| How to use Context Links in Reverb 2.0                                          |     |
| What happens if a Reverb link is no longer valid?                               |     |
| How do I know what baggage files are in my Reverb 2.0 output?                   | 24  |
| What user interactions can Reverb track in Google Analytics?                    | 25  |
| How can I modify the Reverb search result summary?                              |     |
| How to add Keywords meta data to generated HTML pages                           |     |
| Why does HTML content within my source file not publish to PDF?                 | 28  |

### **Frequently Asked Questions**

What changed in Font Awesome version 5.15.4 from 4.7.x that impacts Reverb 2.0?

How do I disable automatic Preview generation in Designer?

How do I capture source file meta data in the published HTML output?

How do I use a Project Variable's value in the published output?

How do I upgrade an existing WebWorks Reverb 2.0 project to a newer version?

How to add an image icon and stylize your DITA Hazard statement elements?

How to supplement or replace Reverb Toolbar Group Tabs

Invalid File Path Characters Filtered from Generated File Names

How to enable 'WebWorks Menu' (Transit) Add-in for Microsoft Word

How do I set image horizontal alignment in ePublisher?

Why is the PDF format skipping Markdown files?

How can a markdown file include another?

How can you insert an Index Marker into a Markdown file?

How to use alternate DITA-OT installation with ePublisher

How do I embed HTML within DITA source content?

How to use Context Links in Reverb 2.0

What happens if a Reverb link is no longer valid?

How do I know what baggage files are in my Reverb 2.0 output?

What user interactions can Reverb track in Google Analytics?

How can I modify the Reverb search result summary?

How to add Keywords meta data to generated HTML pages

Why does HTML content within my source file not publish to PDF?

# What changed in Font Awesome version 5.15.4 from 4.7.x that impacts Reverb 2.0?

The Font Awesome library included with ePublisher and used in the **WebWorks Reverb 2.0** format was upgraded the **2021.1** version of ePublisher.

Most of the icons and glyphs used by **WebWorks Reverb 2.0** look and function the same, however there are some differences to be aware of that may impact your own advanced customizations.

### Three new classes were introduced: fas far fab

- fas, which replaces fa is typically used to get the *solid* version of an icon.

  fa is backward compatible with fas and may not need to be changed in preexisting implementations.
- far is typically used to get the *regular* version of an icon, and is thinner and lighter than the fas version.
- fab is used for icons that represent a brand, for example the *Twitter* icon.

#### **Font Awesome Cheatsheet**

Free to use icons can be found at: https://fontawesome.com/v5/cheatsheet/free

## How do I disable automatic Preview generation in Designer?

In ePublisher Designer's **Document Manager**, to disable the automatic generation of *Preview* tabs each time a document is added, do the following:

- 1. Open the **Preferences** dialog using menu: **Edit** > **Preferences**.
- 2. Uncheck Automatically display preview for newly imported documents.
- 3. Select **OK**

In addition, you can disable generation of **Preview** tabs when double-clicking documents in the **Document Manager** by also unchecking:

Display preview on document double-click

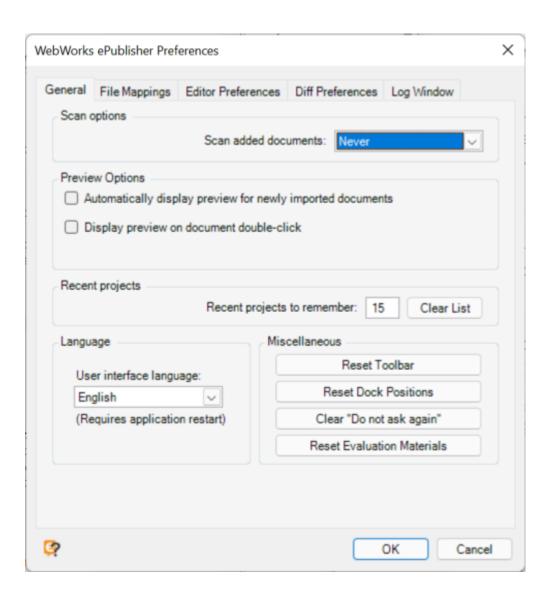

### How do I capture source file meta data in the published HTML output?

You can capture location specific meta data within your source content and then use it in your generated HTML pages.

The most common way to use this kind of data is through the Page.asp template file.

For example, a marker called ReviewDate in your source content could contain the date this section of the file was reviewed. Then using an advanced customization of Page.asp, the following would conditionally emit its value on the generated HTML page.

```
<div wwpage:content="wwmarker:ReviewDate"
wwpage:condition="wwmarker:ReviewDate">
   October 20, 2021
</div>
```

### How do I use a Project Variable's value in the published output?

If your ePublisher project configures a specific variable to a non-empty value, then that value can be captured in your generated output even if the variable is not used in the source content.

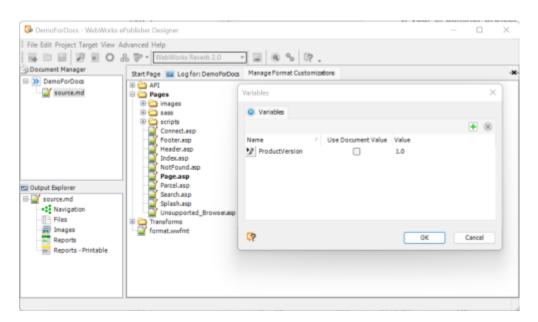

Project variables can be captured using attributes in the Page.asp template file.

For example, if a project variable called <a href="ProductVersion">ProductVersion</a> has been configured in ePublisher to a non-empty value such as: <a href="1.0">1.0</a>, then it can be published in your generated output as follows:

```
<div
wwpage:content="projvars:ProductVersion"
wwpage:condition="projvars:ProductVersion">
    x.x
</div>
```

# How do I upgrade an existing WebWorks Reverb 2.0 project to a newer version?

The following video walks through all of the steps that may be required to upgrade an existing **WebWorks Reverb 2.0** project.

Watch on youtube to access the video's quick links.

See video on Reverb 2.0 Typical Customization Tasks.

### How to add an image icon and stylize your DITA Hazard statement elements?

Specify an image file to use for your <code>Hazard Caution Label</code> paragraph style in the Style Designer.

It will show up to the left of your content's Hazard statement.

For example:

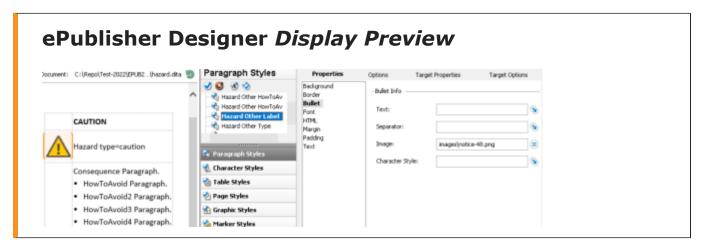

For each type of Hazard statement, there are a set of Designer styles as follows:

- Paragraph
  - Hazard <Type>
  - Hazard <Type> Consequence
  - Hazard <Type> HowToAvoid
  - Hazard <Type> HowToAvoid End
  - Hazard <Type> Label
  - Hazard <Type> Type
- Table
  - Hazard <Type>

#### Note:

There is a placeholder style used that is shared by all Hazard statements for the empty regions of the table. It does not need to be styled.

- Paragraph
  - Hazard Empty

### How to supplement or replace Reverb Toolbar Group Tabs

Create an **Advanced Customization** of the file Connect.asp to add to or replace the Reverb Toolbar group tabs.

For example:

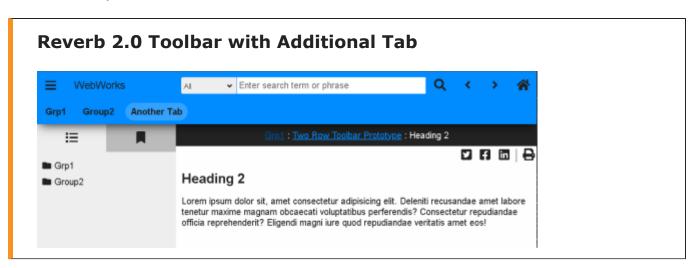

#### **Steps**

- 1. Create Advanced Target Customization for Connect.asp.
- 2. Locate HTML code for tabs by searching for toolbar-tabs in Connect.asp.
- 3. Copy existing .. element with sub-content to use as starting point for each new tab to create.
- 4. Remove attribute wwpage:replace="toolbar-tabs" from your newly pasted elements. This attribute is only used to inject a list of the ePublisher project's group tabs into the output.
  - **Note:** If you want to remove the group tabs from the toolbar, remove the wwpage:replace="toolbar-tabs" from all tab elements.
- 5. Specify desired <a href="href">href</a> destination, usually a context specifier with **Topic Alias**ID, such as: #context/<TOPIC ALIAS ID>.
- 6. Specify desired title attribute to produce fly over text for your tab.
- 7. Specify the text to appear on the tab itself.

- 8. Optionally, add a target attribute to open page in a new window, which is required for destinations outside of the help set.
  - o For example: <a target="\_blank" href="#context/LandingPage2"
    title="Landing Page 2">

#### **Example Reverb Toolbar Tab Code**

```
<div class="ww skin toolbar tab">
    <a href="connect/splash.html" title="Home">
     Home
    </a>
  </div>
 <1i>>
  <div class="ww skin toolbar tab">
    <a href="#context/LandingPage2" title="Another Tab">
     Another Tab
    </a>
  </div>
```

### **Invalid File Path Characters Filtered from Generated File Names**

When working with file systems and browsers, certain file path characters are either forbidden or problematic. With ePublisher, you can use target settings and/or Filename markers to influence the file names generated in your published output. However, there are some characters that are considered *invalid* and ePublisher will not use them when creating output file names.

You don't need to worry or track the invalid characters, because ePublisher will automatically eliminate them from the output. In addition, any time an invalid character is attempted to be used to generate a file name, ePublisher will replace that character with a single '\_' (underscore) character as a placeholder.

For example, if you had a heading paragraph that is attempting to generate a file name such as: Document (%25).html. The actual generated file name will be:

Document (\_25).html because the % character is a problematic character.

Aside: In URLs the 🖁 is a special character that is used to encode other characters, making it problematic to use this character as itself in URL paths.

#### **Invalid File Path Characters**

"#\$%&\*+,/:;<=>?[\]|

Each occurrence of one of these characters will be replaced by a single (underscore) character.

# How to enable 'WebWorks Menu' (Transit) Add-in for Microsoft Word

If you have **WebWorks ePublisher** component installed on your system and when running *Microsoft Word* you do not see a **WebWorks** menu, then this article will explain how to enable the Add-in called Transit.dotm.

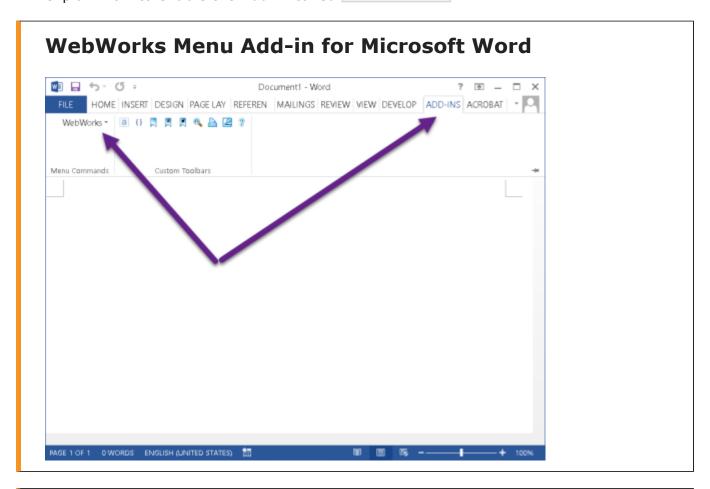

#### **Steps to Enable**

**Note:** There are several ways to make the transit.dotm add-in available in the Word toolbar (ribbon). The **ePublisher Express** installer will normally install the add-in file to the prescribed location for your version of Microsoft Word. However, sometimes the computer system will block the installer from copying the add-in to this location. Find the location below for your version of Word and make sure the file has been copied there. If it is not there, you can manually copy it from the ePublisher installation folder, usually at the following.

C:\Program Files (x86)\WebWorks\ePublisher\2022.1\Transit

- 1. Location of transit.dotm based on the version of Microsoft Word.
  - Word 2016 (64-bit) or later versions, possible locations:
    - C:\Program Files\Microsoft Office\office16\Startup\
    - C:\Program Files\Microsoft Office\root\office16\Startup\
  - Word 2013 (64-bit), possible locations:
    - C:\Program Files\Microsoft Office\office15\Startup\
    - C:\Program Files\Microsoft Office\root\office15\Startup\
  - Word 2016 (32-bit) or later versions, possible locations:
    - C:\Program Files (x86)\Microsoft Office\office16\Startup\
    - C:\Program Files (x86)\Microsoft Office\root
      \office16\Startup\
  - Word 2013 (32-bit), possible locations:
    - C:\Program Files\Microsoft Office\office15\Startup\
    - C:\Program Files\Microsoft Office\root\office15\Startup\
- 2. On Microsoft Word Ribbon, click **File > Options > Trust Center > Trusted Locations**.
  - Click the Add New Location button
  - Add the directory path noted above for transit.dotm.

### How do I set image horizontal alignment in ePublisher?

In ePublisher version 2022.1 and above, you can control the image alignment of a *Graphic Style* using the *Style Designer* to modify that style's property: **HTML** > **Text** > (Alignment) **Horizontal**.

#### **Possible Horizontal Property Values**

- Left
- Center
- Right

**Note:** If your authoring environment supports assigning horizontal alignment, then that property will be inherited by the *Graphic Style*, which means the same alignment will be used in the generated output without having to explicitly set it in ePublisher's *Style Designer*.

#### Floating Image to Left or Right of Paragraph

To float an image style to the left or right of the paragraph that contains it, use the *Style Designer* to modify the graphic style properties as follows.

| Graphic Style Property | Value         |  |
|------------------------|---------------|--|
| HTML > Display         | Block         |  |
| HTML > Float           | Left or Right |  |

### Why is the PDF format skipping Markdown files?

When generating the Output Format **PDF** using Markdown source documents, this message will appear in the generation log:

[Warning] Skipping file ... PDF Format is only available for Word and FrameMaker documents. Use PDF - XSL-FO Format instead.

To publish PDF output using Markdown files, use the format **PDF - XSL-FO**, which is available for all source document types.

The legacy format called: **PDF** was created only for publishing *Adobe FrameMaker* and *Microsoft Word* source documents, and thus is not available for publishing Markdown source content. If you do attempt to publish a markdown file using the **PDF** format, you will get a warning message in your ePublisher generation log.

### How can a markdown file include another?

Using Markdown++ you can include the contents of one markdown file in another, similar to the following:

<!--include:../Topics/MyTopic.md-->

In the above statement, a filename from the parent folder's *Topics* folder is being included in markdown file.

To include markdown files in other folders, be sure to use a path that is relative to the file that contains the *include* statement. Absolute paths will work as well, but might not be as portable if you move your content from one location to another.

### How can you insert an Index Marker into a Markdown file?

In your markdown file, you can insert an **IndexMarker** using the following syntax:

```
<!--markers:{"IndexMarker": "term1 term2"}-->
Paragraph to be used for the index terms: term1 and term2.
```

### How to use alternate DITA-OT installation with ePublisher

Set the DITA\_HOME environment variable and ePublisher will use that installation of the DITA Open Toolkit instead of the toolkits that it maintains in its installed location.

ePublisher doesn't require anything unique for its use of the DITA-OT, however, you may have your own custom plugins, in which case, this may be an easier way to maintain and use the DITA-OT with ePublisher.

#### **Steps**

- 1. Set the environment variable <code>DITA\_HOME</code> to the installation location of the DITA-OT that you are using. For example: <code>C:\dita-ot-4.0</code>.
- 2. Make sure that your ePublisher project is configured to use the same version number (or closest) using the menu: **Project > Project Settings...**. Locate the the setting: **Input Configurations > DITA Open Toolkit version**.

### How do I embed HTML within DITA source content?

It is often necessary to embed HTML within your DITA source content for supporting the display of media such as youtube videos.

The two most common ways to embed HTML are through the use of a <foreign>
element or a paragraph with a custom outputclass assigned to it.

An example for each is as follows.

#### Using the <foreign> element

**Note:** Embedding a link to a local file, still requires that file to exist at the specified link location. In other words, ePublisher will not handle it as a **Baggage File**.

#### Using @outputclass to enable Pass Through behavior

```
frameborder="0"

allow="accelerometer; autoplay; encrypted-media; gyroscope;
picture-in-picture"

allowfullscreen>
</iframe>

]]>
```

### **Steps in ePublisher Designer**

By default ePublisher disables HTML code within the source content, so you will need to *enable* the appropriate paragraph style's **Pass Through** option in the *Style Designer*.

- 1. In ePublisher Designer, open the *Style Designer* and select the name of the paragraph style assigned with the <code>@outputclass</code> attribute or if you used <code><foreign></code>, then the style name will be <code>foreign</code>.
- 2. Select the **Options** tab and then set the option: **Pass Through** to **Enabled**.
- 3. The ePublisher project will now generate the embedded HTML correctly and you can deploy an updated Stationery for use in other Express projects.

### **How to use Context Links in Reverb 2.0**

If you are generating online help it may be more robust to use a context link to a topic alias identifier instead of a traditional hyperlink to a filename and anchor.

#### **Link Structure**

#context/<TopicAlias Identifier>

#context/<Context>/<TopicAlias Identifier>

With a Reverb context link you are creating a link to a location. This is different from a traditional hyperlink which points to a specific filename.

## What happens if a Reverb link is no longer valid?

When end-users access an invalid link in your published Reverb 2.0 online help a standard page will be displayed in the same locale as the online help files. The default text for this page is as follows:

404
File Not Found

## How do I know what baggage files are in my Reverb 2.0 output?

If you are linking to non-source files from within your source content, ePublisher will treat them as **Baggage Files** and make them available as part of your generated help set.

In Reverb 2.0, the generated file <a href="maps.xml">url\_maps.xml</a> (default filename) contains a complete list of all the baggage files in your help set. The baggage file entries will look similar to the following:

### What user interactions can Reverb track in Google Analytics?

When using the WebWorks Reverb 2.0 output format, you can enable the target setting for **Google Analytics** and capture end-user interactions with the online help content.

The users interactions that are tracked are as follows:

- Content page view
- Content page click
- Content page scroll
- Content page PDF button click
- · Content page Print button click
- Content page "Back to top" button click
- Content page "Was this helpful Yes" button click
- Content page "Was this helpful No" button click
- Search query
- Search result page view
- Search result page "Was this helpful Yes" button click
- Search result page "Was this helpful No" button click
- Toolbar menu button click
- Toolbar search button click
- Toolbar previous button click
- Toolbar next button click
- Toolbar home button click
- Toolbar translate button click
- Menu TOC button click
- Menu Index button click
- "Context Sensitive Help" access

## How can I modify the Reverb search result summary?

The search result summaries use **Description** marker values when available in the source content.

The marker must occur somewhere within the content that makes up the generated output HTML page. Markers in other locations will not affect the search result summary.

If a **Description** marker is not found, then the summary will be calculated from the first paragraph(s) within the generated HTML page.

### How to add Keywords meta data to generated HTML pages

When generating HTML-based output such as the **WebWorks Reverb 2.0** or **Dynamic HTML** formats, you can use a **Keywords** marker to set the *Keywords* meta data for the generated HTML page.

In some search engines, setting the **Keywords** meta data can make sure that your audience knows that those keywords are important in the HTML file, even if those keywords are not actually present in the file.

In the **WebWorks Reverb 2.0" format, the** Keywords marker can make those words show up higher in priority in the search results when they are queried.

For example, in the following markdown source content, the keyword "WidgetXYZ" will cause generated HTML page to show up with high priority in the search results.

```
<!--markers:{"Keywords": "WidgetXYZ"}-->

# The Widget Company

We make all kinds of widgets.
```

### Why does HTML content within my source file not publish to PDF?

PDF output does not support pass-through HTML. This includes even HTML content within Markdown source files.

When ePublisher generates PDF output from content that contains HTML, the HTML content is ignored since PDF viewers do not understand HTML.

[]: # "See how to disable the automatic preview"